# Getting Started with Pearson Realize™

# **Instructor's Guide for Registering and Creating a Course**

### **Creating a Realize Account**

- 1. Start your browser and go to [www.pearsonrealize.com.](http://www.pearsonrealize.com/)
- 2. If you already have a Realize account, click **Sign In** and go to *Setting Up your Realize Home Screen* on page 6. If you do not have a Realize account, click **Sign Up**.

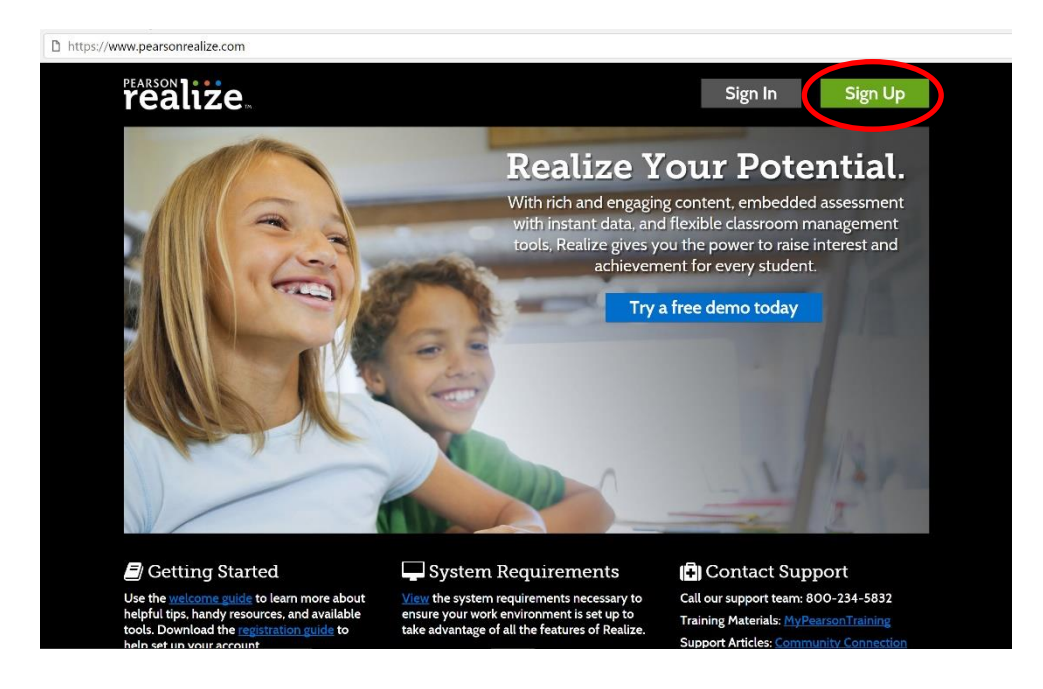

3. Click **Enter Your School Code**. (Your district will provide your school code, or you will receive it from your Pearson account representative.)

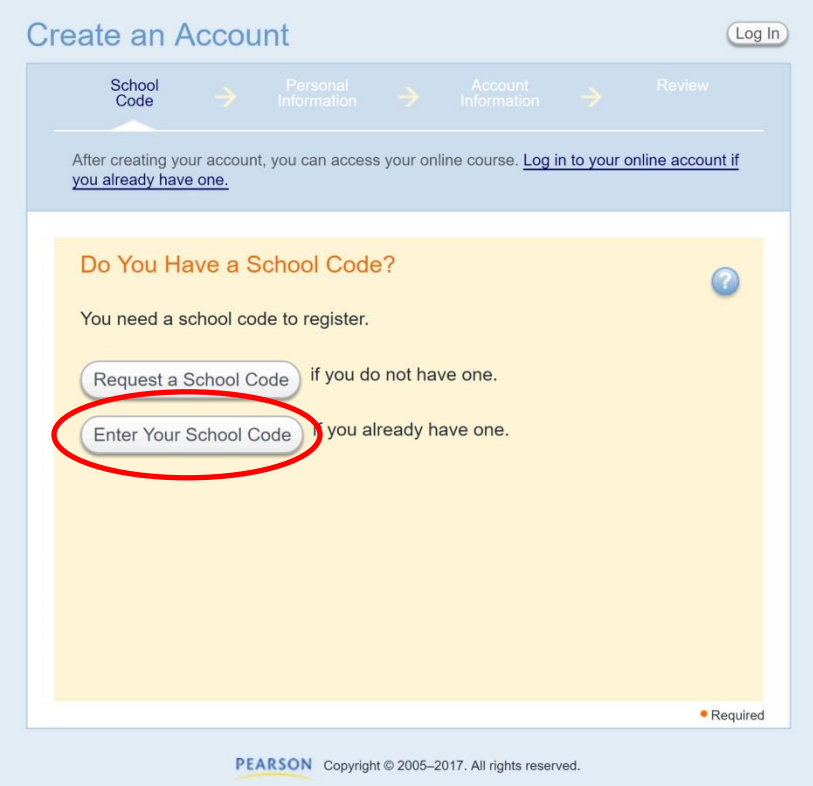

4. Type your **school code** in the School Code box, press **Tab** and begin typing your school name. When you see your school in the drop down list, click it to enter it in the School box.

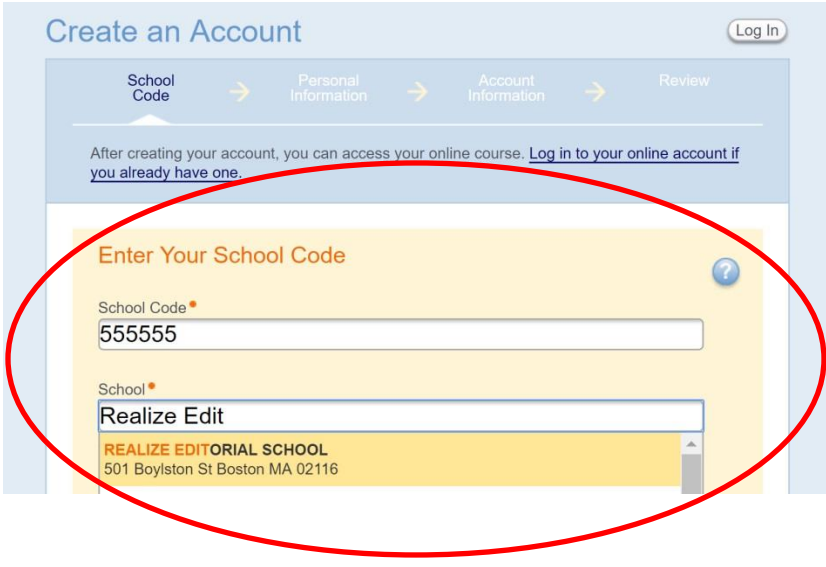

- 5. Click **Next**.
- 6. Enter your **First Name**, **Middle Name** (optional), **Last Name**, and **Email address**.

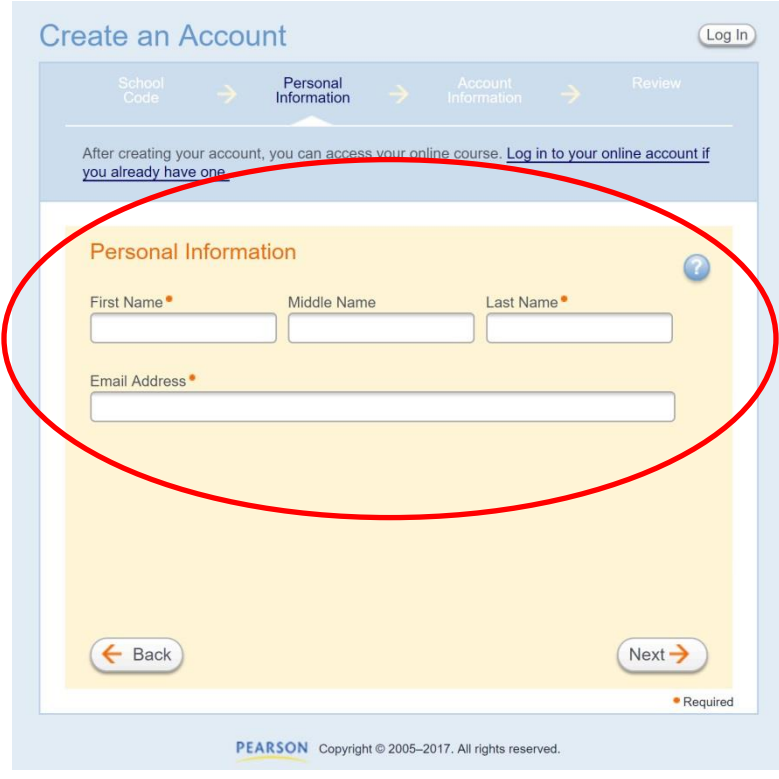

7. Click **Next**.

8. Enter a **user name** and **password**, following the pop-up guidelines. (If you have used your email address as the username for a different Pearson account, you will be prompted to create a new username for your Realize account.)

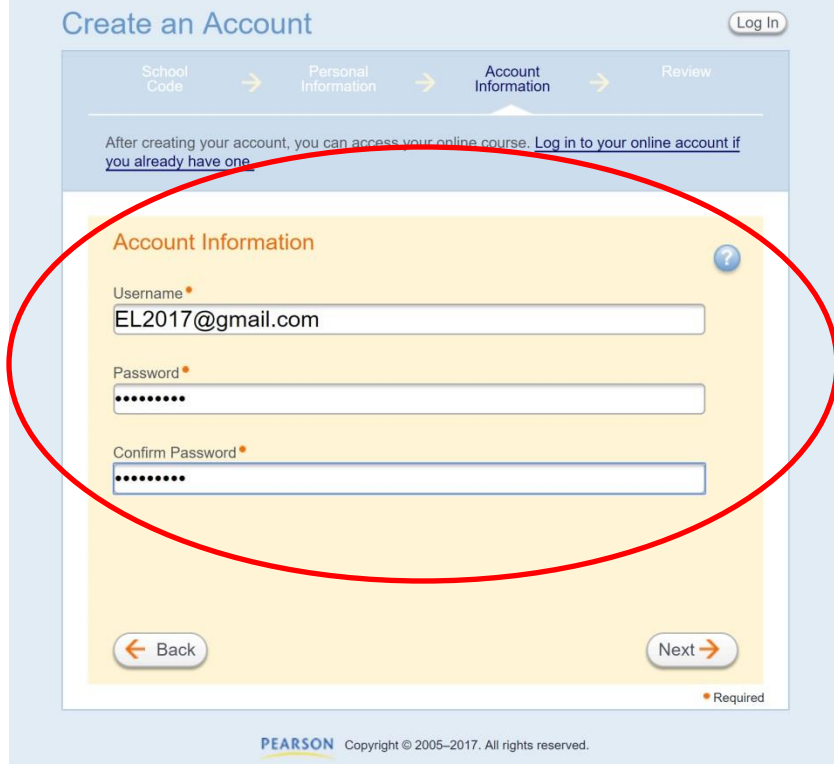

#### 9. Click **Next**.

10.Review the account information. Write down your username and password and keep it in a safe place. Click **Finish**. A confirmation email will be sent to the address associated with your account.

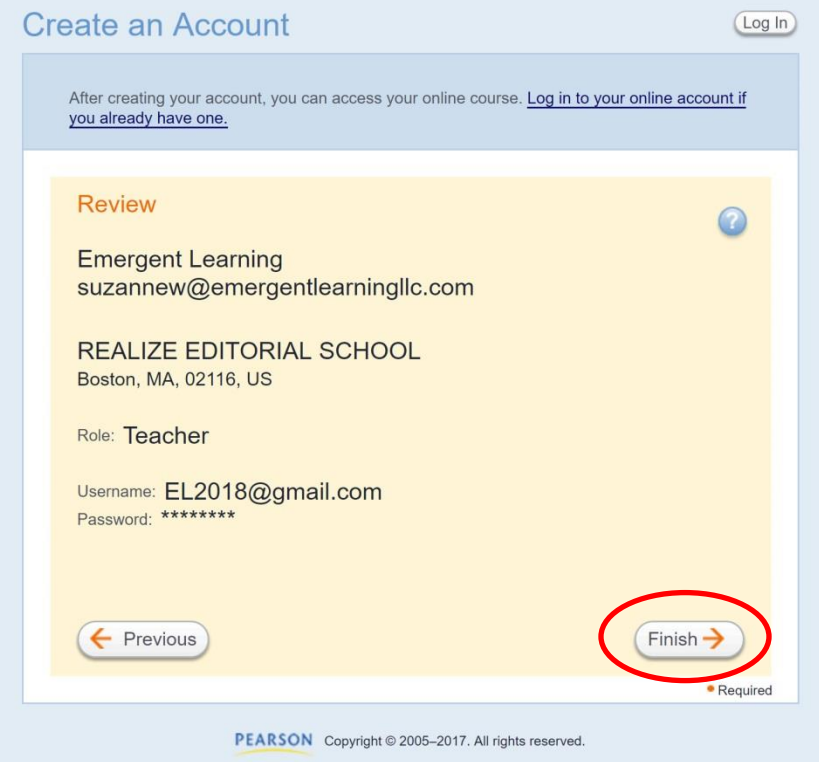

11.Click **Log in** to go to the Pearson Realize Sign In page.

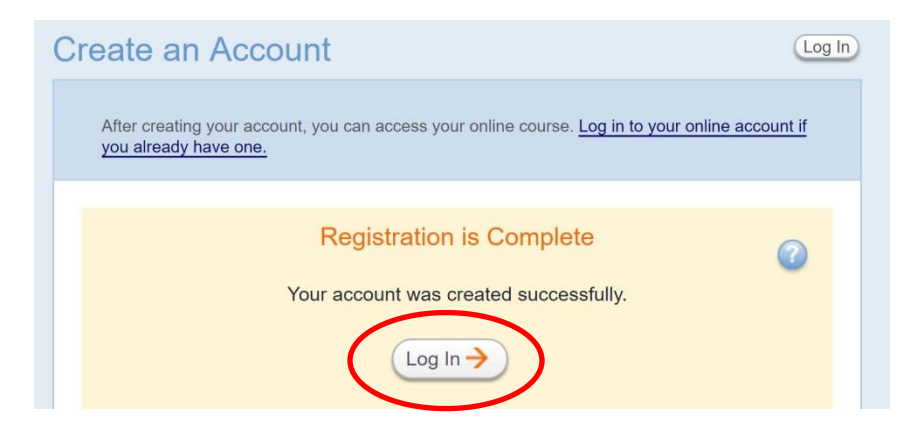

#### **Setting Up Your Realize Home Screen**

- 1. Start your browser and go to [www.pearsonrealize.com.](http://www.pearsonrealize.com/)
- 2. Click Sign In.
- 3. Enter your Pearson Realize<sup>™</sup> account username and password and then click **Sign In**. If you have already set up your Realize Home Screen, skip to *Creating a Class and Enrolling Students* on page 9.

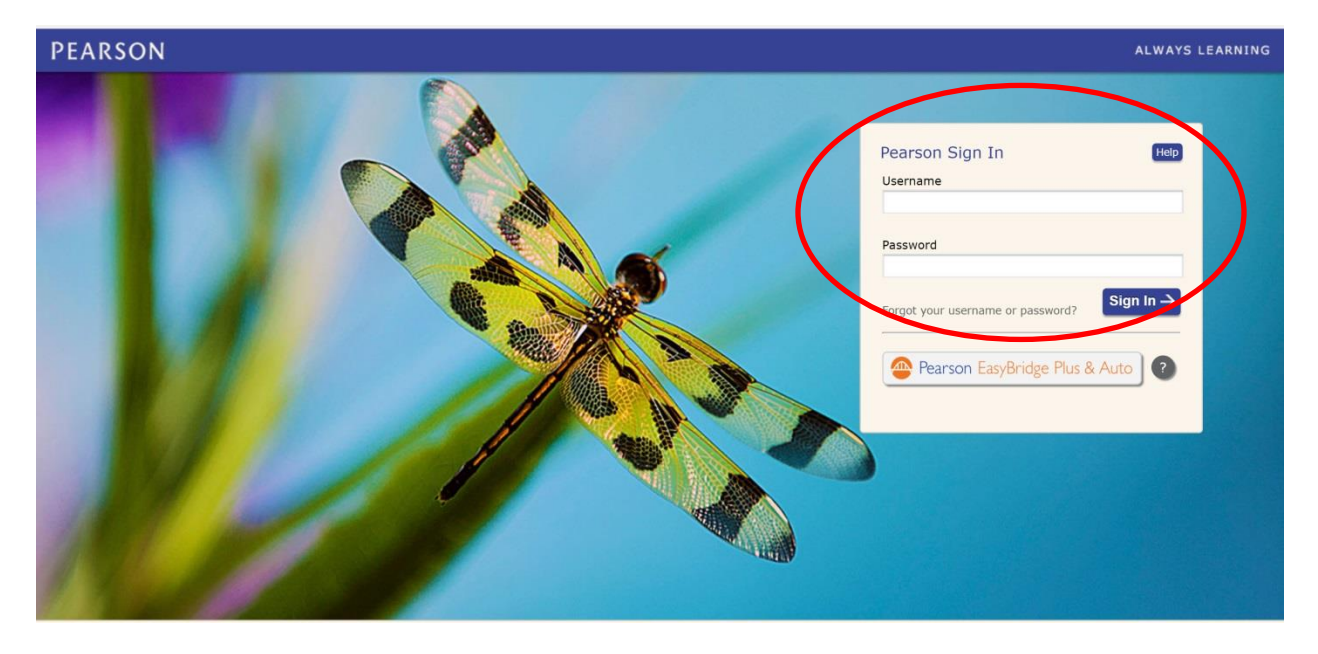

4. If this is the first time you are signing in, read the License Agreement, click to select the **I agree to the license agreement** check box, and then click **Next**.

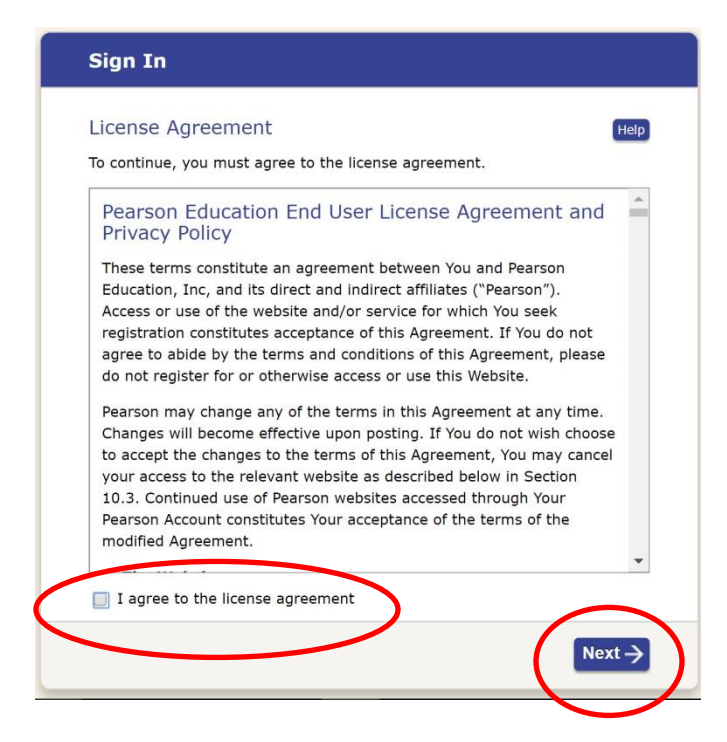

- 5. Customize your account using the following options. These settings can be changed at any time using your account Settings menu.
	- a. **What grades do you teach?** Select all that apply.

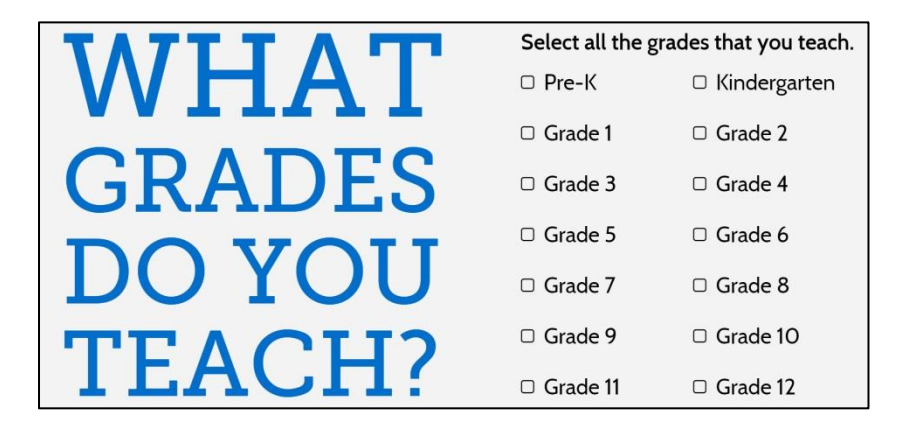

b. **What programs do you teach?** Select all of the products that you will use. Note that the Career Quest products begin with **CTE**.

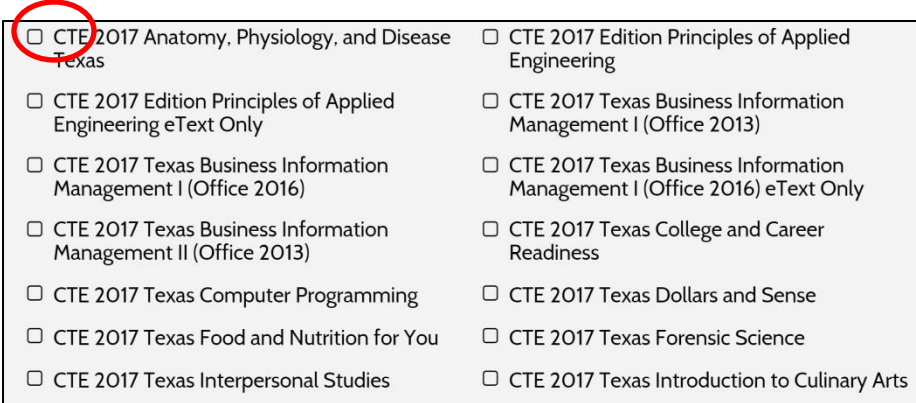

c. **What is your name?** This is the student-facing name that will display for students. Type your name as you want students to see it.

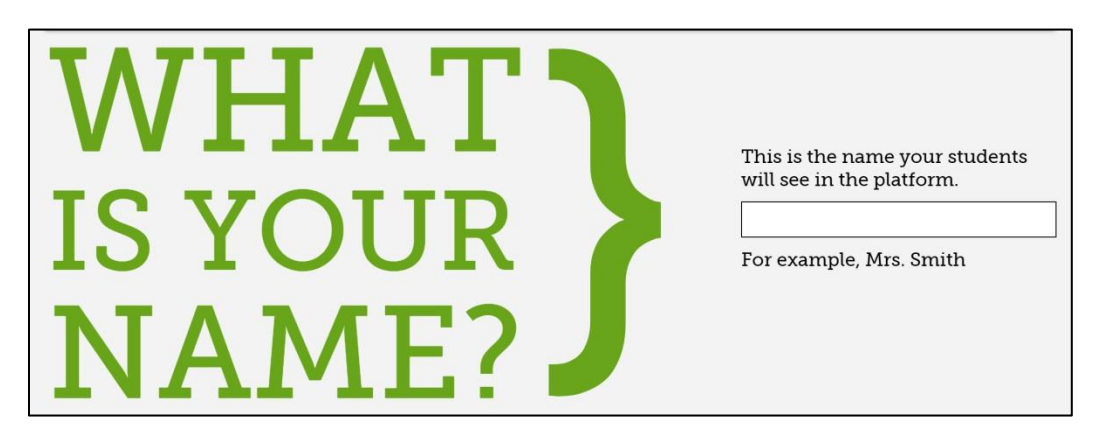

d. **Pick a profile icon**. This icon will display with your account.

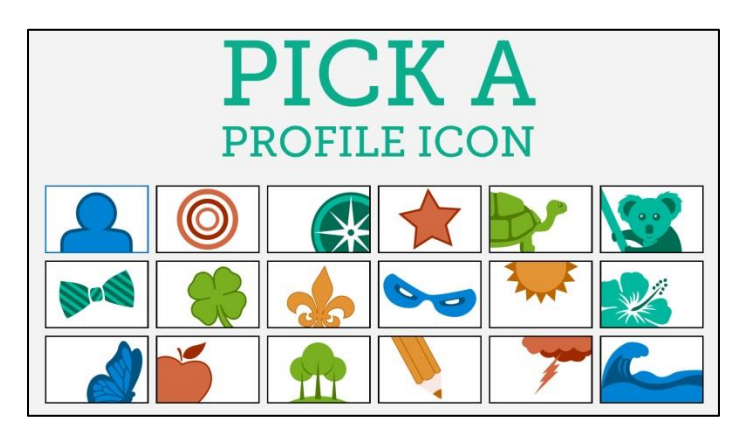

e. **Pick a background image for your home screen**, click Preview to see how the page will display, and then click **OK** to return to the customization options page.

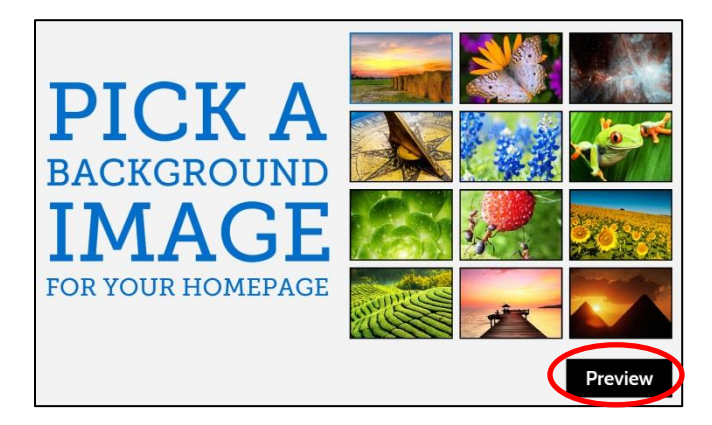

f. Scroll down to the bottom of the page, click to select the **I agree to the license agreement** check box, and then click **Let's go!** Your home screen displays.

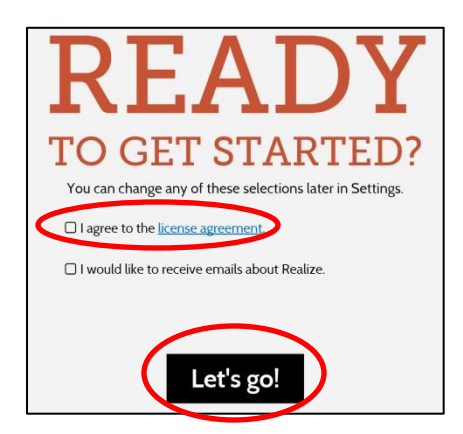

# **Creating a Class and Enrolling Students**

- 1. Log in to your Pearson Realize account, if you are not already logged in. Your Home Screen displays.
- 2. Click the number **2** in the middle of the screen, or click **Create classes**.

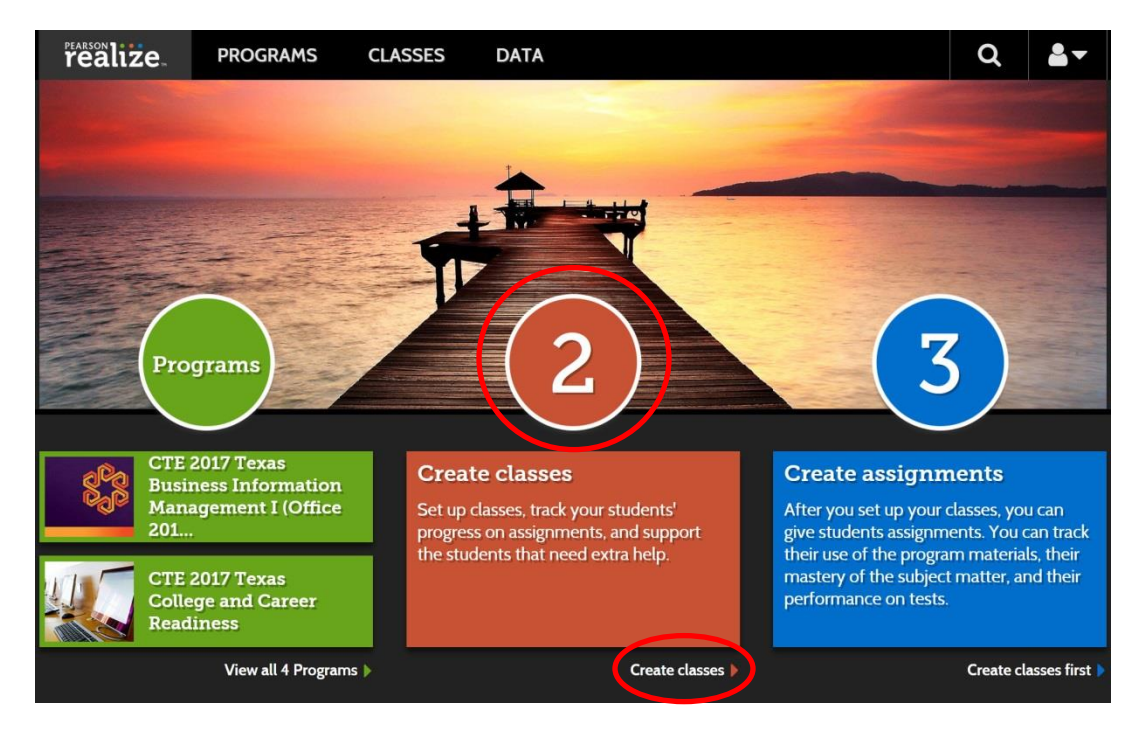

3. Under **1. Create a class**, click in the **Class name** box and type a name for the class, and then click to select a **class picture**.

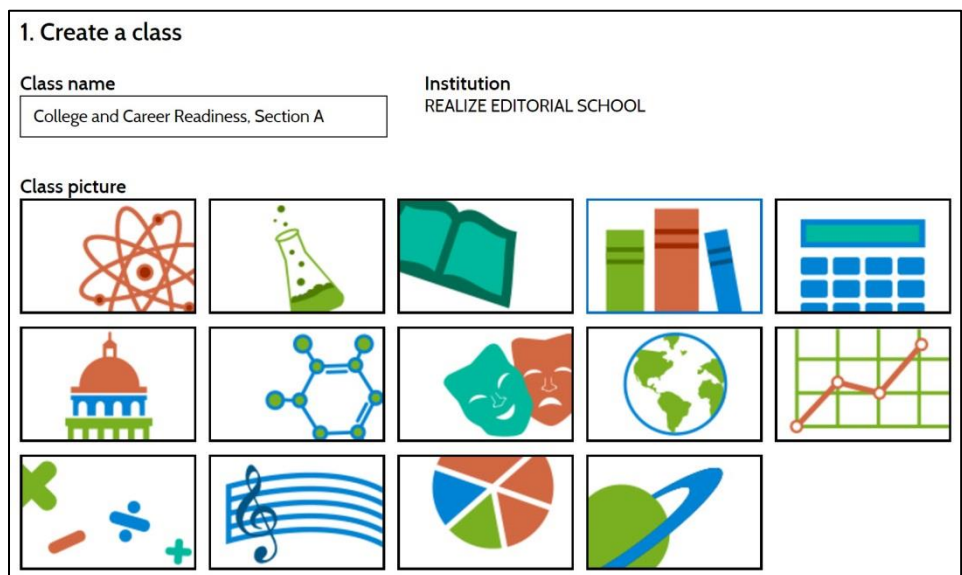

- 4. Under **2. Pick programs**, click to select the check box next to the program(s) you want students to be able to access for this class.
	- You should only select the program(s) students in this class should be able to access. For most classes, you will only select 1 program, but there may be classes that require access to more than one program.
	- NOTE: Once you add students to the class, you cannot change your program selections.

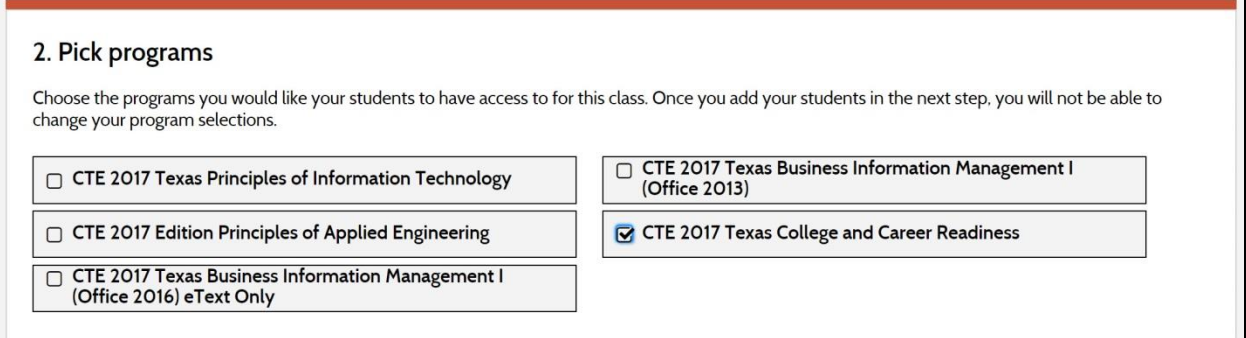

- 5. Under **3. Add students to class**, enter the information for each student you want to enroll in the class, using the following guidelines:
	- a. In the Student name box, enter the **last name**, **a comma**, and the **first name**.
		- If the student is enrolled in other Realize classes, the name will display in a drop-down list. Click the name to automatically enter the Username and Password.
		- If the student is not enrolled in other Realize classes, you must create the Student Account by entering a Username and Password. you may select the name from the drop-down list
	- b. For a new account, click in the Username box and type a **unique user name**.
	- c. For a new account, click in the Password box and type a **secure password**.
		- Passwords are case-sensitive.
		- Passwords must have at least 8 characters.
		- Passwords must include at least one letter and one number or special character.
- **O** Hide tips for adding students 3. Add students to class **Student names User names Passwords** • Add new students by entering their • Use at least one character. • Use at least 8 characters with no 'last name, first name'. spaces. • Upper or lower case is OK - user • Enter first letter of last name. Names names are not case-sensitive. • Must include at least one letter and of students already enrolled in Realize one number or special character. · You can use letters, numbers, periods, will appear in a drop-down list that @, and underscores. · Passwords are case-sensitive. you can scroll and select. Create a new student account if student is not on • A student's password can't be similar . User names must be unique - two the list. students can't have the same user to his/her first or last name or user name name Password  $\Box$  Hide password text **Student name Username** tpearson123 Pearson, Tonya emerge123  $\circ$ Choi, Kevin kevchoi123 pearson123  $\circ$
- Passwords may not include spaces.

6. Scroll to the bottom or top of the page and click the **Save** button .

# **Link a Realize Class to a CareerQuest Course**

- 1. Log in to your Realize account.
- 2. Click **PROGRAMS** on the menu bar across the top of your Home Screen.

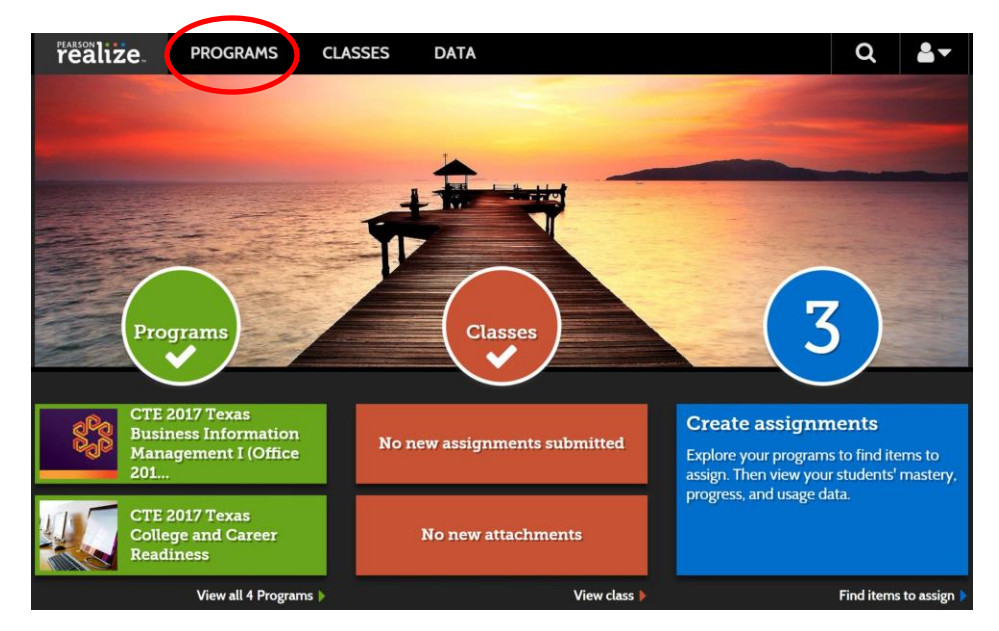

3. In the list of programs, click the icon of the class you want to link to a CareerQuest course.

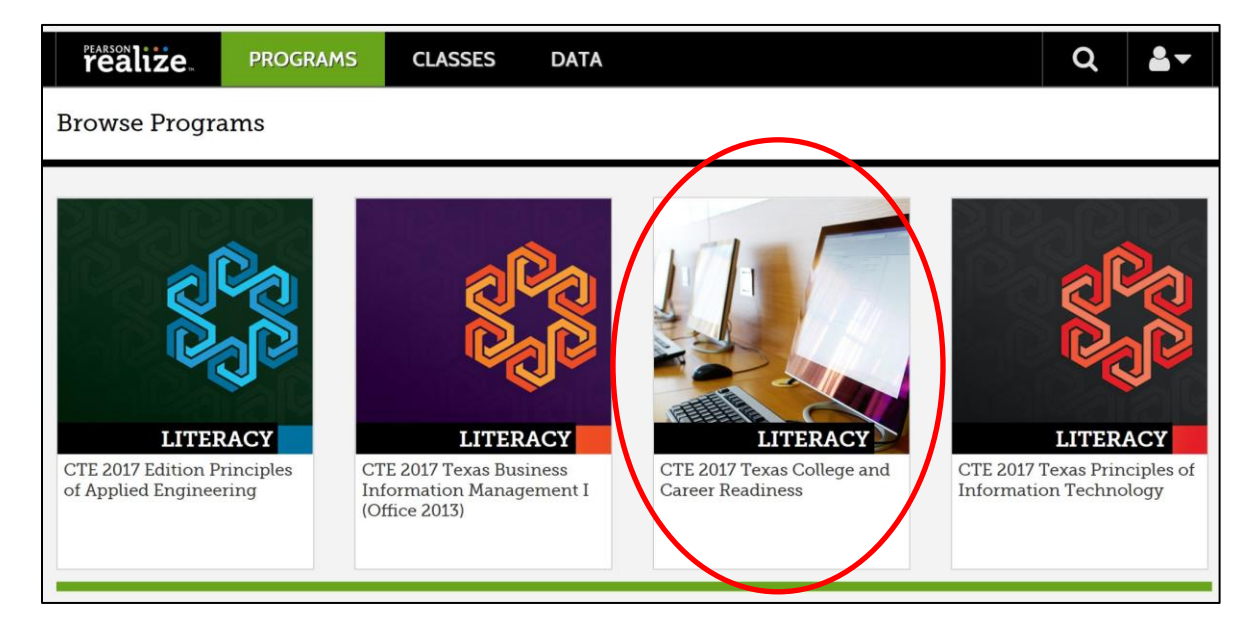

4. On the Partner Massive U tile, click **Assign**.

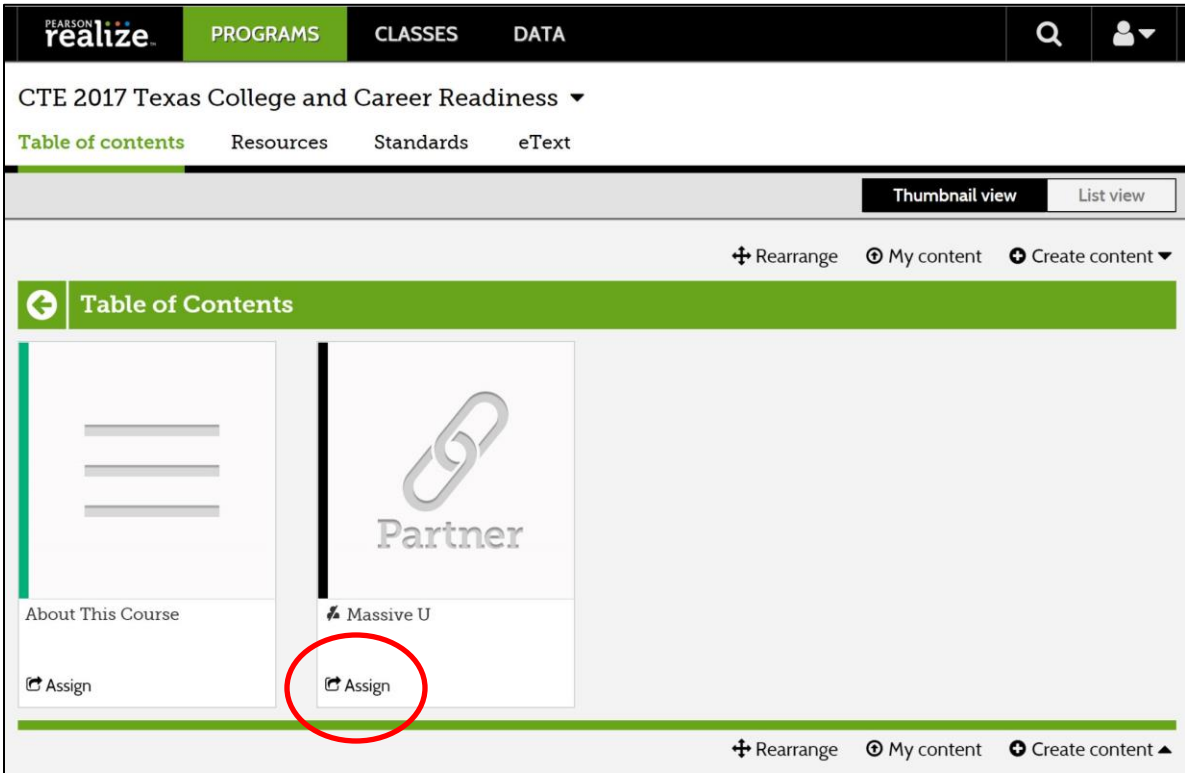

- 5. Complete the **Create an assignment** box as follows:
	- a. In the **Title** box, replace the text *Massive U* with a title for the class. This should be the title that the students expect and will recognize.
	- b. In the **Start date** box, enter the first date the students should be able to access the course. You may select the date from the pop-up calendar.
	- c. In the **Due date** box, enter the last date the student should be able to access the course. You may want to select a date a few weeks beyond the end of the semester. You may select the date from the pop-up calendar.
	- d. In the **Instructions** box, enter any instructions you would like the students to see. (optional)
	- e. In the **Enter a class, group, or student name**, begin typing the class name you assigned when you created the class in Realize. When the class name displays in a pop-up list, click it to add it to the box.
	- f. Click **Assign**.

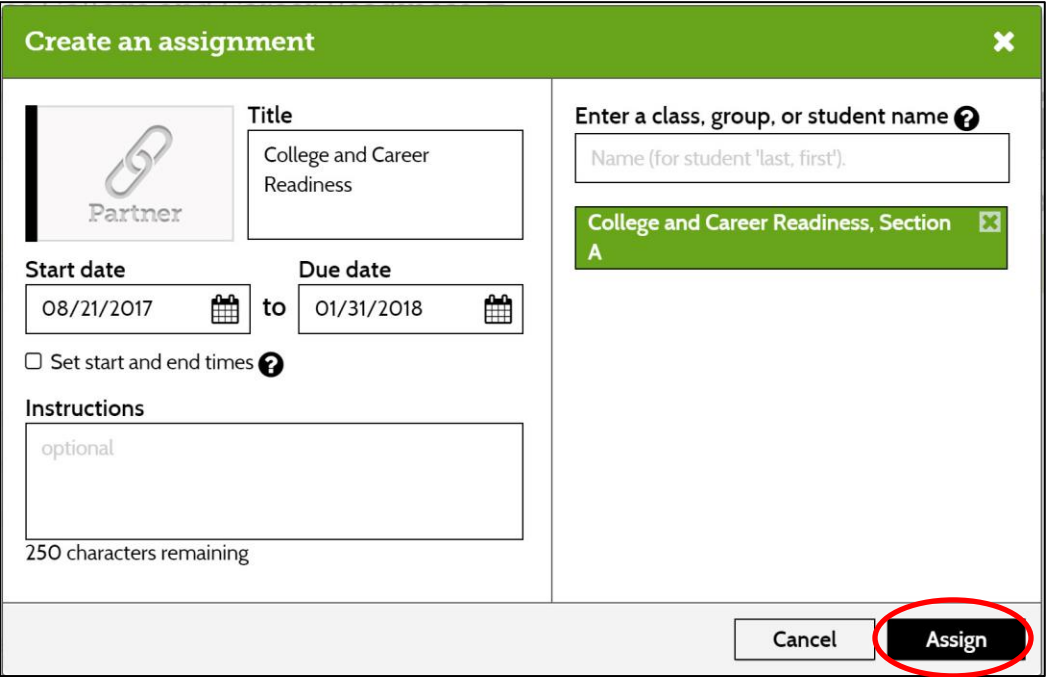

6. Click **CLASSES** in the menu bar across the top of the screen.

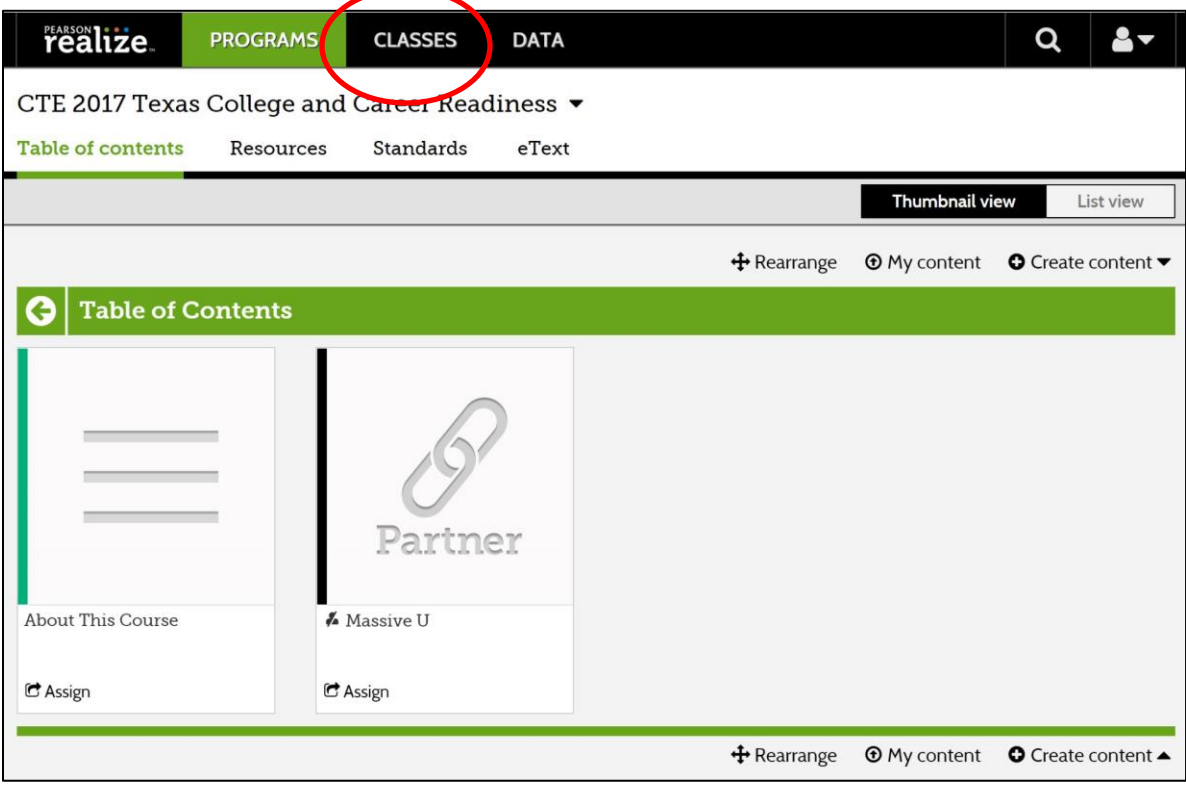

7. Under the class name, click **Assignments**.

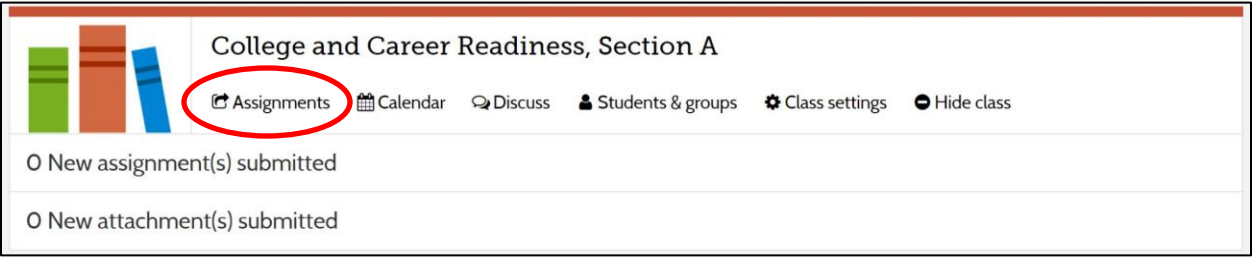

#### 8. Click **Partner**.

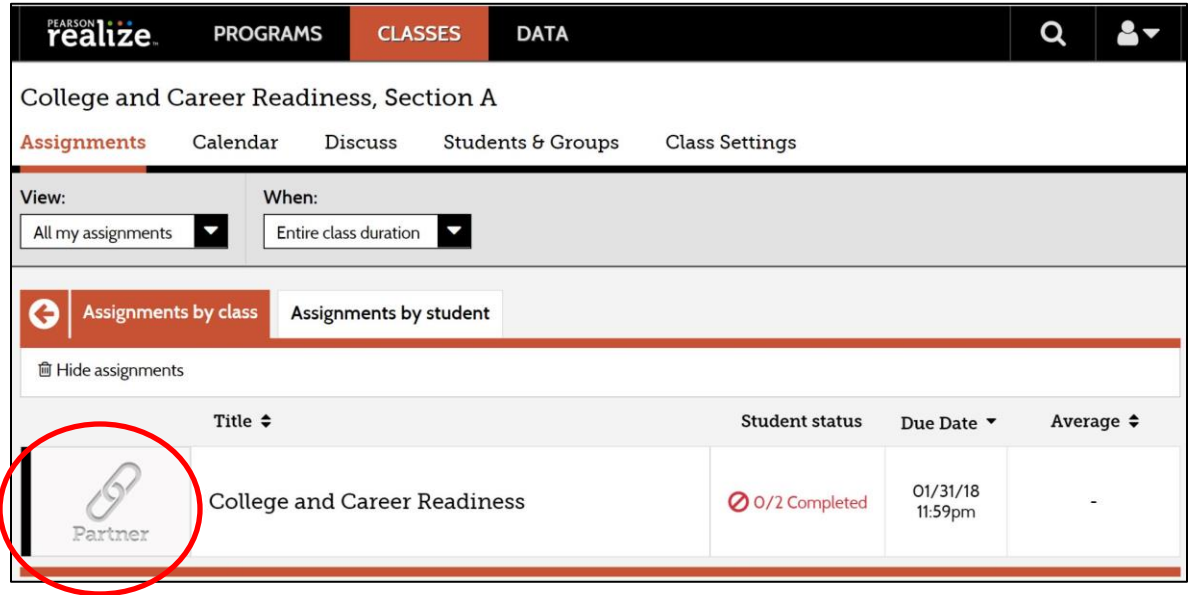

9. In the Status pane that displays, under Actions, click **Preview**.

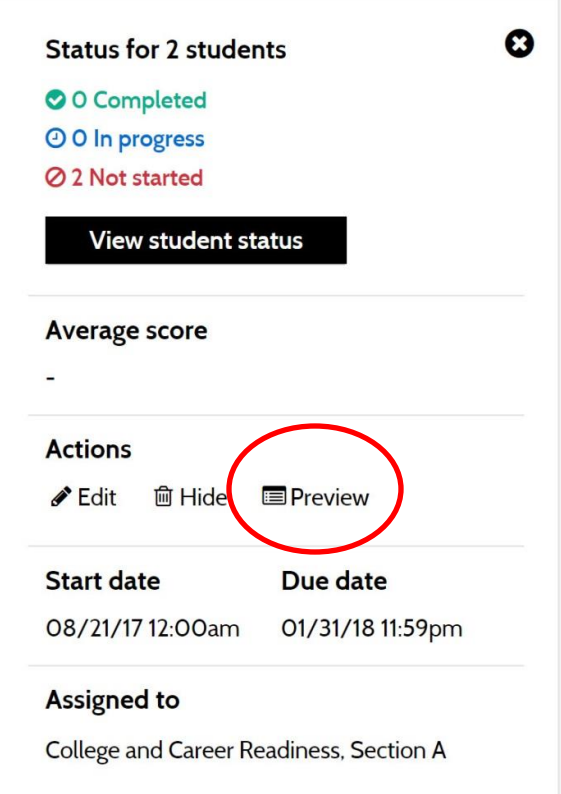

10.Under Work to complete, click **Massive U**.

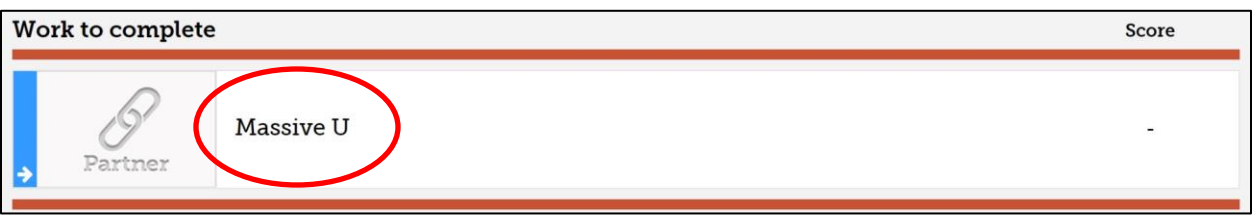

11.Your Realize class is now linked to the CareerQuest course, and is listed the CareerQuest platform. Students are added to the roster the first time they log in to their Realize account.

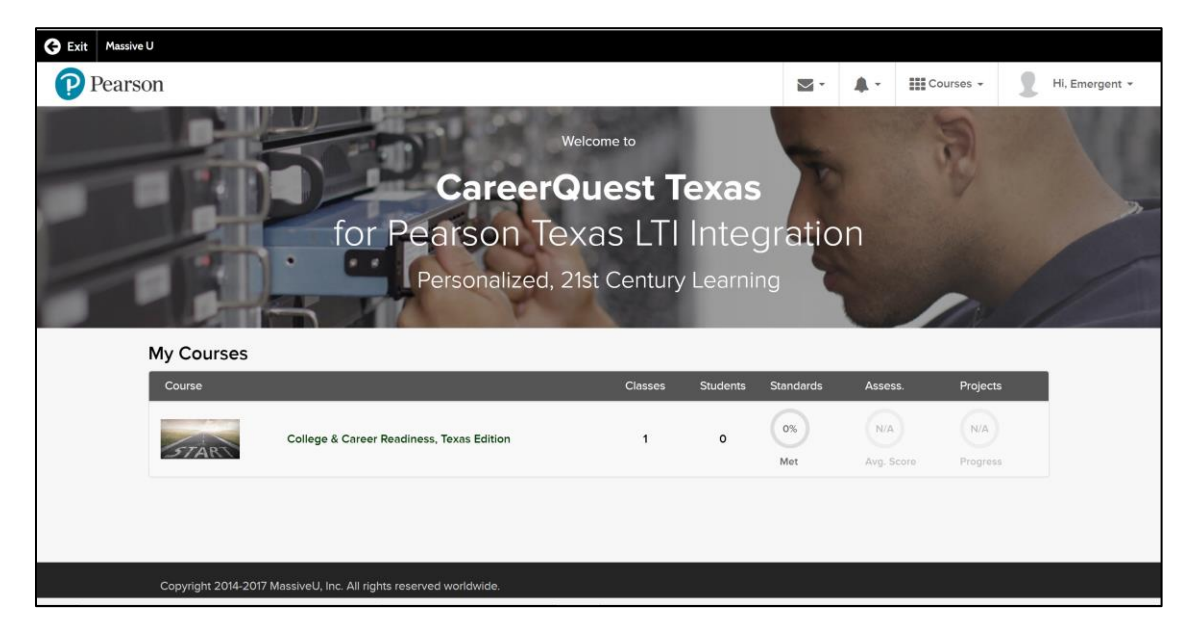

12.Click **Exit** in the upper left corner of the CareerQuest page to return to your Realize account.

# **Adding a Student to a Class that is Linked to a CareerQuest Course**

- 1. Log in to your Realize account.
- 2. Click **CLASSES** on the menu bar across the top of the page.
- 3. Click the name of the class to which you want to add a student.
- 4. Click **Students & Groups**.
- 5. Click **Add a student to class**.
- 6. Type the student information and then click **Done**. The student is now added to the class but must still be added to the linked CareerQuest Course.
- 7. Click **ASSIGNMENTS** on the menu bar across the top of the page.
- 8. Click **Partner** to the left of the class name to display the Status pane.
- 9. Under Actions, click **Edit**.
- 10. In the Enter a class, group, or student name box on the right, start to type the new student's last name.
- 11. When the student's name displays in the pop-up list, click it, and then click the **Save** button. When the student logs in to Realize, the name will be added to the CareerQuest roster.